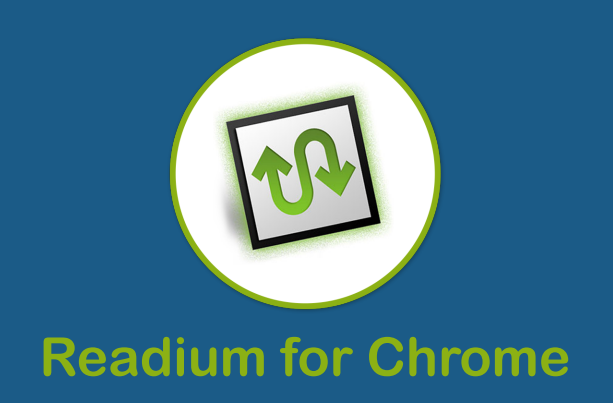

## **Installing the Readium extension in Chrome**

- **1.** From the Chrome web browser, visit the **[Readium page on Chrome Web Store](https://chrome.google.com/webstore/detail/readium/fepbnnnkkadjhjahcafoaglimekefifl)** and click the **FREE** button to install. Chrome will prompt you to sign in using your Google ID if you are not already signed in.
- **2.** Click the **Add** button in the pop-up Confirm New App message box. After a few moments, Chrome should display the installed apps page, which will also include Readium.
- **3.** Alternatively, you can also visit the **[Readium website](https://chrome.google.com/webstore/detail/readium/fepbnnnkkadjhjahcafoaglimekefifl)** and click the **Install from Chrome Web Store link.**

## **Opening Readium and adding books**

**1.** Open Chrome and click the **Apps** button in the toolbar. Keyboard users should press **F6** when the focus is in the **Address Bar** to move to the toolbar. Then press **Tab** or **Shift+Tab** to move to the Apps button and press Enter. The browser window will now display all the installed Chrome extensions. Click the Readium icon. Using the keyboard, use the **Arrow** keys or **Tab** to move to the Readium icon and press Enter to activate it. Note that keyboard users may have to press **Tab** once to move to the browser window.

When Readium is activated, the first screen is the **Library view**.

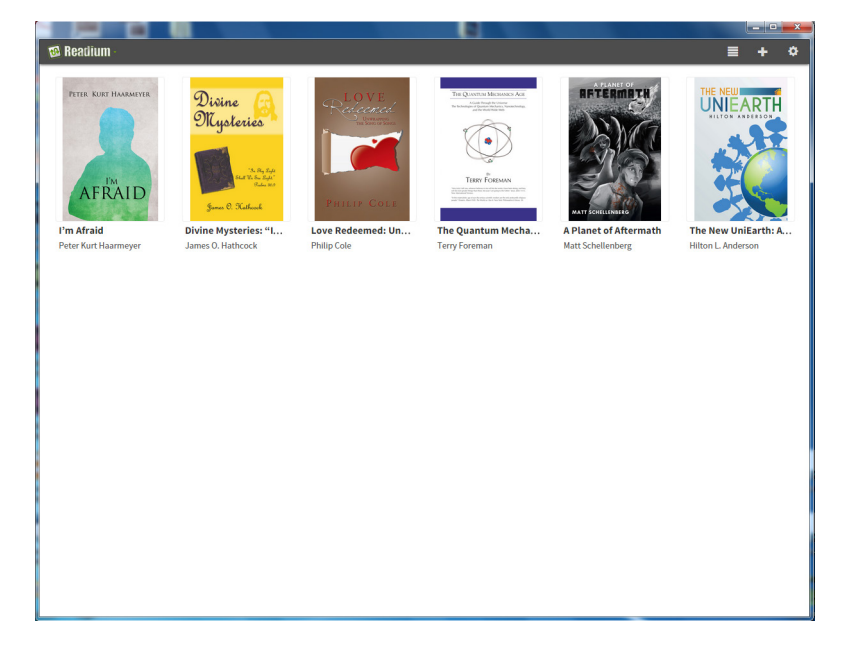

**2.** To add EPUB books to Readium, click the **Add to Library**, the "plus"-shaped button on the right corner of the Readium toolbar. Readium provides three options for adding EPUB files: **From the Web, From Local File,** and **From Unpacked Directory.** If you want to select a file from your hard drive, then click the first **Choose File** button and browse to the file location and select it. The selected EPUB will be added to the Readium Library and its book cover will be displayed. The books added this way to the Readium Library can be arranged in a list or grid using the **List View/Thumbnail View** toggle button on the Readium toolbar. In List View, you can click the **Details** button to get more information about the book, click the **Read** button to open it or click the **Delete** button to remove it from the Readium Library.

## **Reading EPUB books**

**1.** In the Library View, click on the book that you want to open for reading. The first page of the book will be displayed. If the book was opened and read earlier, the last read page will be displayed.

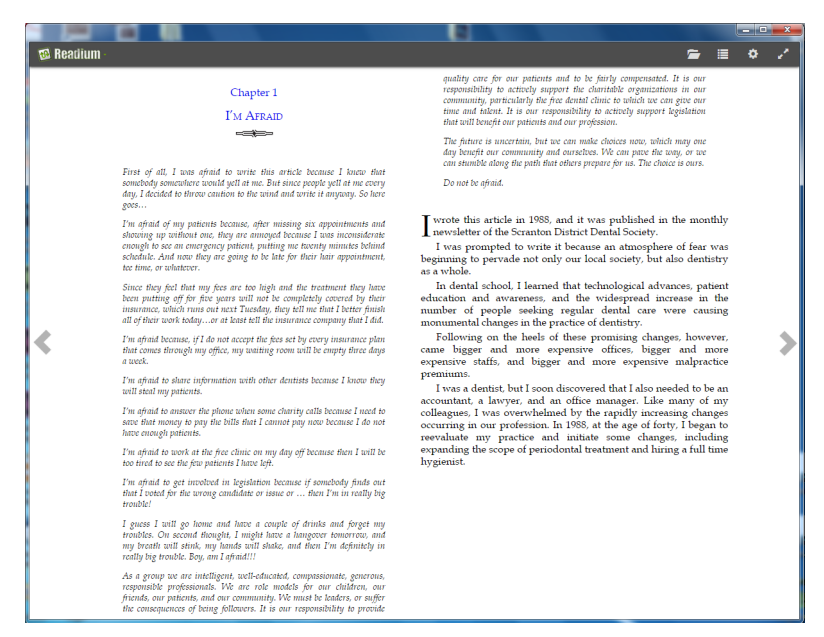

- **2.** To move to the next or previous page, use the **arrow-shaped buttons** on the left and right of the screen.
- **3.** The **Table of Contents** button on the Readium toolbar at the top opens the TOC in a pane on the left side of the screen. You can click on any entry in the TOC to move to it. The TOC view can be closed by clicking the **Close** icon at its top.

## **Customizing the reading experience**

The **gear-shaped icon** at the right corner of Readium toolbar opens the Settings dialog with the following options:

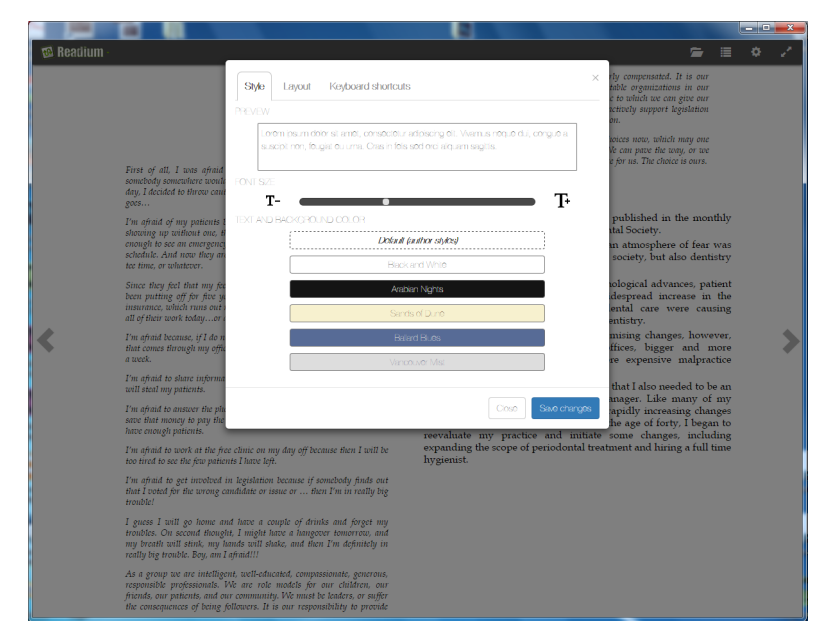

- Font Size: the font size can be increased or decreased
- Margins: the left and right margins can be adjusted using this slider.
- Text and background color: one can choose from the different presets available.
- Display format: the choice is between single page and two-page view in the screen.

The display can also be toggled between Day and Night mode to improve readability.